<span id="page-0-0"></span>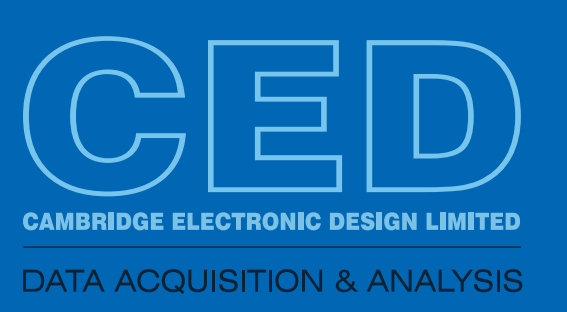

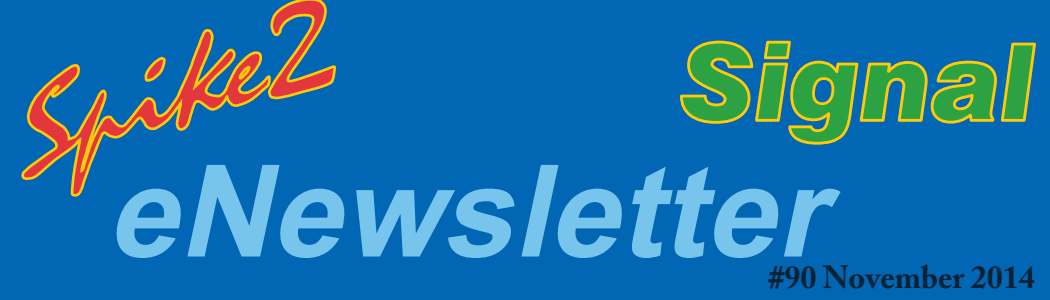

*Contents*

*Script spotlight* Process data with **Matlab** 

#### *Spike2*

[Adding notes to data](#page-1-0)  files

[Add pre-defined](#page-1-0)  markers

### *Signal*

[Overdraw results from](#page-2-0)  multiple averages

[Data scrolling for long](#page-2-0)  frames

*[Did you know...?](#page-3-0)* Channel selection

# *[Recent questions](#page-3-0)*

Record many channels

## **Future meetings and events**

[Society for Neuroscience 44th Annual Meeting](http://www.sfn.org/annual-meeting/neuroscience-2014) - Booth #2423 Washington, DC **USA** November 15th - 19th 2014 Exhibit dates: November 16th - 19th 2014

[Biophysical Society 59th Annual Meeting](http://www.biophysics.org/2015meeting/Main/tabid/4837/Default.aspx) Baltimore, MD **USA** February 7th - 11th 2015

#### [Experimental Biology 2015](http://experimentalbiology.org/2015/Home.aspx)

Boston, MA **USA** March 28th - April 1st 2015

## *Latest versions of Spike2 and Signal*

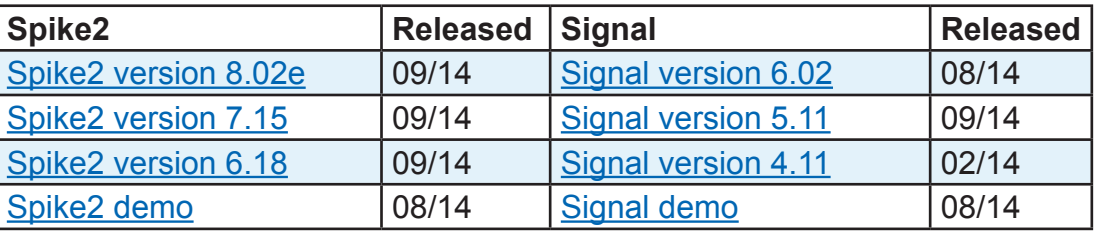

## *Script spotlight*

Many of our users contact us asking how they can transfer data from Spike2 or Signal to Matlab, and vice versa, during experiments. Both Spike2 and Signal can interact directly with a copy of Matlab that is installed on the same PC using the built-in MatLabXXX() family of script commands. These include functions to transfer script variables back and forth between a Matlab workspace, allowing you to use Matlab for additional data processing, before transferring the results back to Spike2 or Signal.

To access the MatlabXXX() script commands, you need to select the MATLAB script support option when installing Spike2 and Signal.

<span id="page-1-0"></span>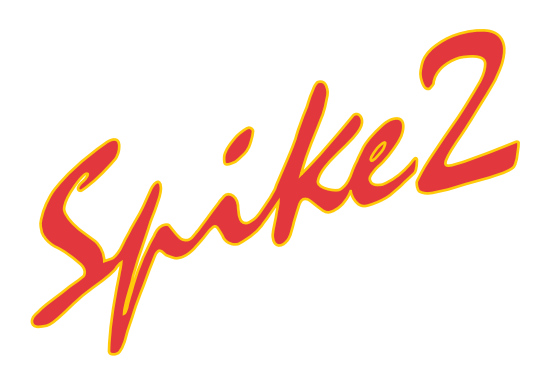

### *"How can I add notes and comments during an experiment and show them in the data file?"*

The TextMark data channel allows the user to insert timed comments into a data file while sampling.The TextMark channel needs to be set-up in the Channels tab of the sampling configuration by adding a new channel and selecting TextMark from the Type drop-down list in the Channel parameters dialog.

Channel 30 in the data file is always reserved for the TextMark channel during sampling and the Source field should be set to Manual to allow the user to enter notes and comments on-line.

When sampling, use the Ctrl+T keyboard shortcut to open the Create TextMark dialog. There are two modes for adding TextMark data to the file: clicking the Save button adds a TextMark to the file at the current time. You can edit the text and code of a TextMark at anytime by double-clicking on the TextMark in channel 30. The Set Time button records the time of the button press and allows the user to set the text string and code. Clicking the Save button after Set Time writes the TextMark at the recorded time.

Once a data file is sampling, or open ready to sample, the Create TextMark dialog can be opened by pressing  $Ctr1+T$ . There are two methods for adding TextMark data to the file: clicking the Save button adds a TextMark to the file at the current time. You can then go back and edit the text and code by double-clicking on the TextMark in channel 30.

The Set Time button records the time of the button press and allows the user to set the text string and code before adding the TextMark to the data file. Clicking the Save button after Set Time writes the TextMark at the recorded time.

You can edit TextMarks at any time by double-clicking them, view the associated comment by leaving the mouse pointer on the marker or change the Channel draw mode to show the Text or State with options to display the associated code. TextMarks can also be used to display Vertical markers, which extended over all of the channels in the file.

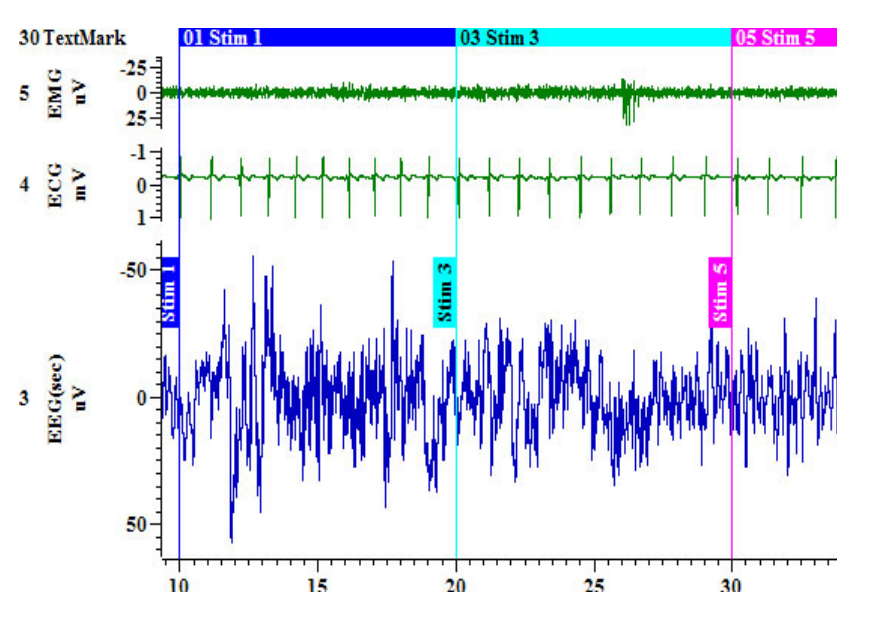

**[Back to Contents](#page-0-0)** 

## *Scripts: Spike2*

The script, [DoseMarks.s2s,](http://ced.co.uk/files/scripts/cednwscr/DoseMarks.zip) can be used to set the text and code for up to 10 TextMarks. The user can then add TextMark data to the file at any time by clicking the button in the toolbar and selecting the required TextMark code from the dialog. You can use the Marker Filter to show/hide any combination of TextMark codes and double click on the TextMark channel to display a list of the channel contents.

#### <span id="page-2-0"></span>*"I would like to be able to take data from*  Signal *multiple average results and display them overdrawn in a single view."*

It is possible to add 'blank' frames onto the end of Signal data files and memory views by using the Append frame command from the Analysis menu. Data can then be copied from any file that includes the same number of channels and same sample rate using the standard  $Ctr1+C$  keyboard shortcut, and pasted into the new 'blank' frame by clicking on the view and using the  $Ctrl+V$  shortcut (or the Edit menu Copy and Paste commands).

Once you have added the frames from all average result files into the original result view, select the frames you want to include in the overdraw using the Overdraw settings dialog from the View menu. You can then use the Overdraw frames command (again available from the View menu) to apply these to the current file.

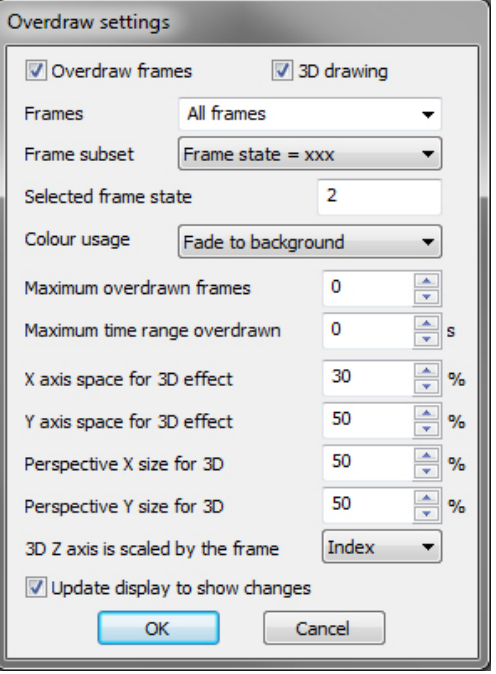

**[Back to Contents](#page-0-0)** 

## *Scripts: Signal*

#### *"I record long sweeps of 100 seconds in Signal and would like to display the last 10 seconds during recording with the data scrolling"*

The script, [ScrollLongFrames.sgs,](http://ced.co.uk/files/scripts/cednwscr/ScrollLongFrames.zip) uses an idle routine to update the view as often as possible to create this effect. If the displayed x axis range is shorter than the frame length it will update the displayed x axis range to show the current time range up to the last available sampled data point. You can toggle the scrolling function on and off using a toolbar button created by the script.

## <span id="page-3-0"></span>*Did you know...?*

You can select channels by clicking within the area around the channel number. Multiple channels can be selected by holding  $Ctr1$  and clicking individual channels or by using Shift to select all channels within a range. If channels are selected they will appear together as an option in any appropriate channel selection dialog (e.g. waveform average settings or Y axis range dialog).

To de-select channels either click again on individual channel numbers or click the rectangular area immediately below the bottom channel number to de-select all.

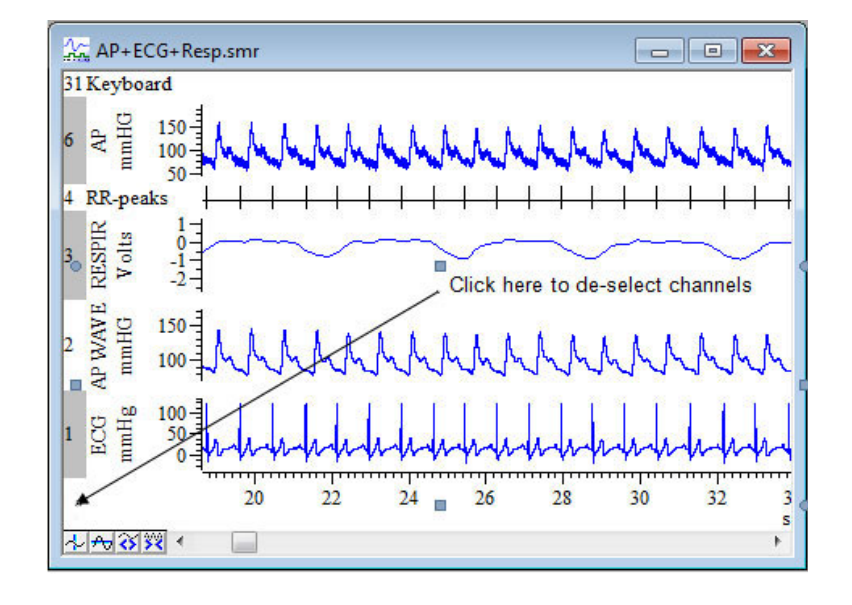

### *Recent Questions*

*"Our lab currently uses a Power1401-3 for our recordings, but we are hoping to employ multielectrode recordings of up to 64 channels in the future. I see that top-boxes can be fitted to the Power1401 to give a maximum of 48 channels, but is there any way to expand beyond this?"*

Multiple 1401 units can be synchronised together to give many channels of recording at high sample rates. In this example, two Power1401-3 units with an ADC-16 top-box each (giving 32 channels per 1401) could be synchronised together to give 64 channels capable of sampling at 30kHz per channel.

[Back to Contents](#page-0-0)

### *CED User forums*

Try the [CED Forums](http://www.ced.co.uk/phpBB3/index.php) bulletin board for software and hardware support

If you have any comments about the newsletter format and content, or wish to unsubscribe from the mailing list for this newsletter, please notify [sales@ced.co.uk.](mailto:sales@ced.co.uk)

All Trademarks are acknowledged to be the Trademarks of the registered holders.

#### **Contact us:**

#### **In the UK**

Science Park, Milton Road Cambridge CB4 0FE, UK Telephone: (01223) 420186 Fax: (01223) 420488

**Email:** info@ced.co.uk **International Tel:** [44] 1223 420186 **International Fax:** [44] 1223 420488 **USA and Canada** Toll Free: 1 800 345 7794 **Web site:** www.ced.co.uk

**Germany** Science Products GmbH: [49] 619 290 1936 **Japan** (East) Physio-Tech Ltd.: [81] 33 864 2781 **Japan** (West) Bio Research: [81] 52 932 6421 **France** DIPSI Industrie: [33] 1 49 65 67 20 **China** Shanghai Qichi Inst. Co. Ltd. [86] 21 5415 8764